# **1.4 Visitatori e Introiti**

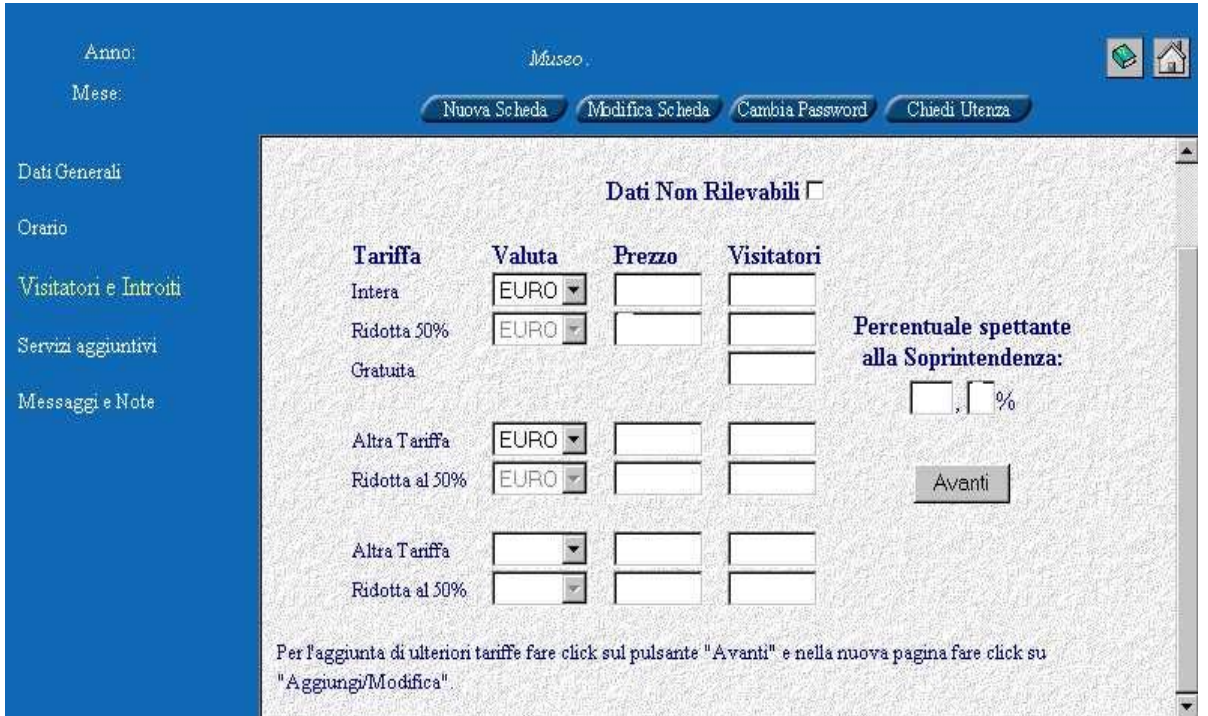

**a) Per Istituto con Ingresso a Pagamento** – In questa pagina vengono rilevati i seguenti dati:

- "*Dati non rilevabili",* attivando con un click il relativo campo, si dà comunicazione dell'impossibilità di rilevare il dato, e quindi il sistema non richiederà alcun ulteriore inserimento in questa sezione;
- Tariffe d'ingresso (da inserire quando non già indicate o a seguito di modifica della tariffa; la relativa valuta corrente, se non è già indicata, può essere selezionata, nei modi già noti, dalla corrispondente casella di riepilogo):
	- a) Intera;

b) Ridotta (al 50%), che verrà visualizzata in automatico dal sistema una volta inserita quella intera;

- Numero dei visitatori per ogni tariffa intera e per ogni tariffa ridotta;
- Numero dei visitatori a tariffa gratuita;
- Percentuale spettante alla Soprintendenza nel caso si sia selezionato, nella pagina dell'orario, l'opzione "Biglietteria in gestione" a privati, occorre indicare in questa pagina, il relativo valore. Viceversa, esso è posto dal sistema in automatico uguale a 100. Nei casi in cui, peraltro già verificatesi, il cambio di gestione intervenga, non dal primo giorno del mese di riferimento dei dati, ma durante il mese, è necessario contattare l'amministratore del sistema per gli opportuni accorgimenti. Analogo comportamento deve essere attuato nel caso in cui si verifichi una variazione della percentuale nel corso del mese.

**N.B.: Si raccomanda agli utenti, che per quegli istituti istituzionalmente con ingresso a pagamento, in cui però non si applica il biglietto di ingresso, di non modificare assolutamente**

## **il loro status di istituto a pagamento (campo presente alla pagina Orario), e di inserire il totale dei visitatori, nella colonna "Visitatori" in corrispondenza della riga "Tariffa gratuita", nella pagina visualizzata all'inizio di questo paragrafo,.**

Terminato l'inserimento dei dati richiesti, cliccando sul tasto "*Avanti",* il sistema visualizza una pagina ove vengono riportati, sulla base degli inserimenti effettuati, il numero totale dei visitatori, il totale degli introiti lordi e netti (introiti spettanti alla Soprintendenza sulla base della percentuale) per le varie tipologie di biglietto, il totale generale degli introiti lordi e netti e la percentuale spettante al Ministero.

### **La procedura di immissione dei dati nella sezione "visitatori e introiti", è di seguito, riportata in dettaglio:**

1)Selezionare la "*Valuta"* corrente, se non già impostata. In questo caso "Euro"; 2)Digitare o, se già inserito, verificare l'esattezza del "*Prezzo*";

#### **N.B.: Per le opzioni indicate ai punti 1) e 2), il sistema mantiene quanto selezionato nella scheda dell'ultimo mese inserito.**

3) Inserire il dato dei "*Visitatori"* a pagamento a fianco di ciascuna tariffa e quelli a Tariffa gratuita, a meno che non si sia scelta l'opzione "*Dati non Rilevabili*".

4) Inserire il valore della Percentuale spettante alla Soprintendenza (nel formato, al massimo, con due decimali dopo la virgola), nel caso in cui si sia selezionato, nella pagina dell'orario, l'opzione "Biglietteria in gestione" a privati. Su tale valore viene a determinarsi il netto spettante alla Soprintendenza, che viene calcolato automaticamente dal sistema e riportato come vedremo più avanti, nella pagina successiva. Viceversa, non occorre inserire alcun dato in tale campo poiché esso è posto dal sistema in automatico uguale a 100.

#### **N.B. La tariffa ridotta al 50% viene automaticamente impostata sulla base del prezzo del biglietto intero digitato. Il numero complessivo dei visitatori non paganti deve comprendere anche quelli delle giornate ad ingresso libero.**

Nell'eventualità esistessero altre tipologie di prezzo del biglietto, i dati vanno inseriti nei campi denominati con "*Altra Tariffa* ". Se i campi "*Altra Tariffa*" previsti fossero insufficienti all'utente, vi è la possibilità di aprirne, all'occorrenza, ulteriori, cliccando il pulsante "*Avanti"* e, dalla nuova pagina cui si accede, il pulsante *"Aggiungi/Modifica"*.

Terminato l'inserimento dei dati richiesti, infine, cliccare il tasto "*Avanti"* e sul quadro che compare verificare l'esattezza dei dati riassuntivi calcolati automaticamente.

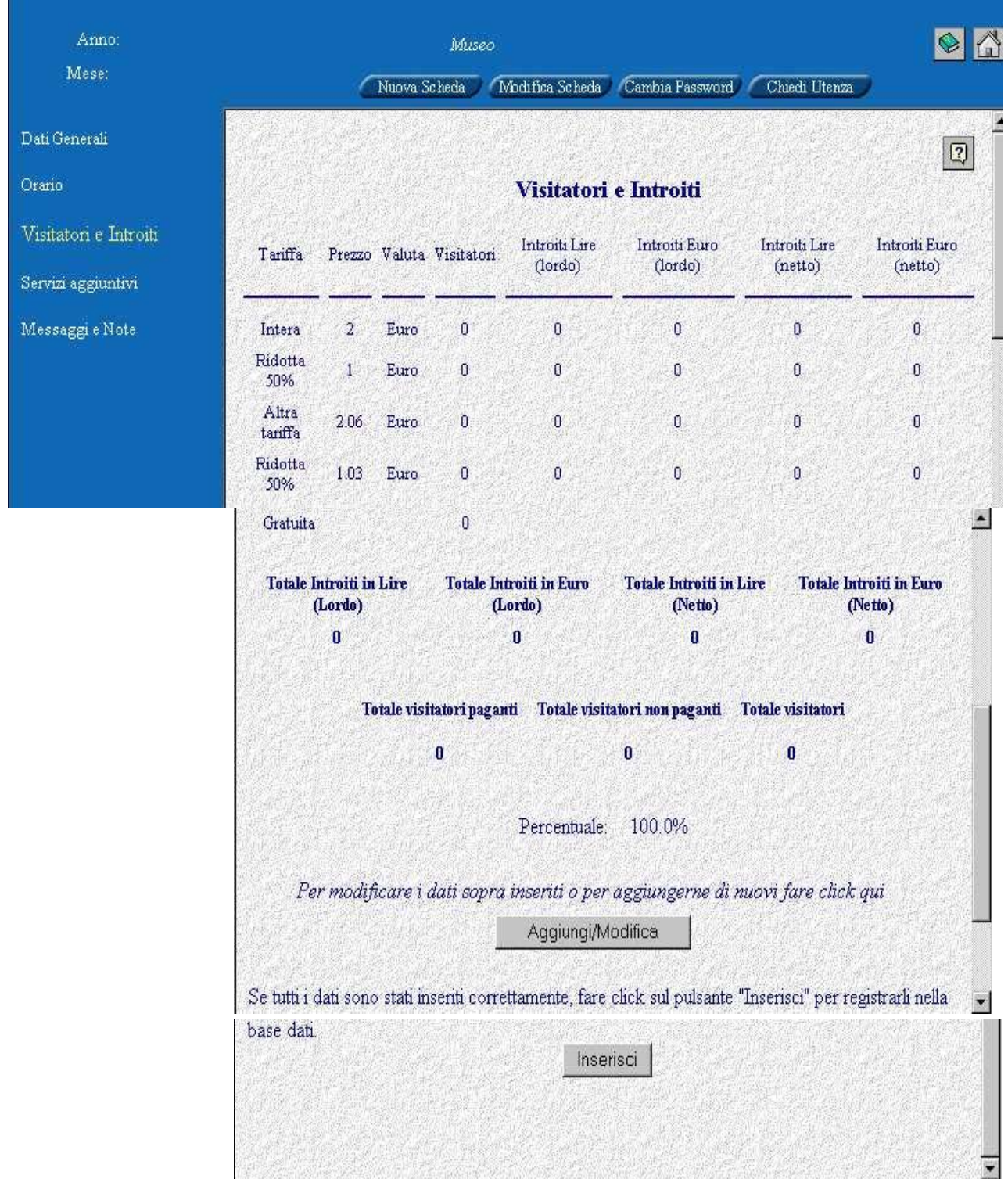

**N.B.: Nel caso in cui si verifichi la variazione della percentuale nel corso del mese non dal primo giorno, ma durante il mese stesso, i conteggi automatici daranno un introito netto diverso da quello reale. Analoga situazione si verifica per la variazione della percentuale durante il mese. In queste due situazioni, si rende indispensabile contattare l'Amministratore di Sistema.** 

Verificata l'esattezza dei dati riassuntivi, cliccando su "*Inserisci"* e confermando l'inserimento dalla finestra successiva, si avrà il loro definitivo salvataggio. Se, invece, è necessario modificare i dati prima del salvataggio, è possibile tornare indietro alla maschera contenente i dati inizialmente inseriti, cliccando sul pulsante "*Aggiungi/Modifica"* e ripetere la procedura dal punto 1)*.*

## **b) Per Istituto con Ingresso Gratuito -**

Se le schede già inserite nei mesi precedenti, prevedono per l'istituto la tipologia ingresso "gratuito", o tale opzione è stata scelta per la prima volta nel mese in questione, la pagina che verrà visualizzata cliccando alla voce dell'indice "visitatori e introiti", è la seguente:

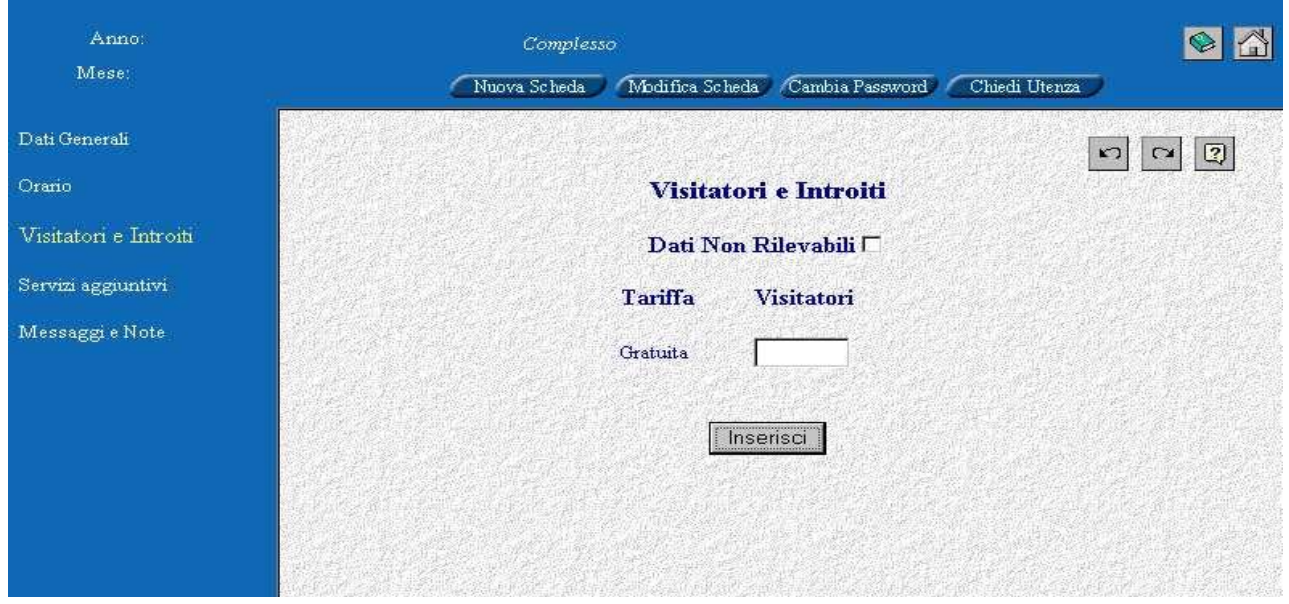

ove i campi da compilare sono:

- a) "*Dati non rilevabili",* se viene attivato con un click il relativo campo, si dà comunicazione dell'impossibilità di rilevare il dato, e quindi il sistema in automatico non richiederà alcun inserimento;
- b) Numero dei visitatori non paganti, nel caso in cui non si sia scelta l'opzione "*dati non rilevabili*".

Terminato l'inserimento dei dati richiesti, cliccando sul pulsante '*Inserisci*', previa conferma della operazione, cliccando il tasto "OK" sulla finestra successiva, viene effettuato e confermato il salvataggio dei dati inseriti, e se l'operazione va a buon fine viene mostrato un messaggio in cui si comunica il buon esito dell'operazione. Per apportare eventuali modifiche a quanto inserito, cliccare il tasto "Annulla" alla finestra "Confermi l'inserimento ?"

**N.B.: Circa l'opzione "***Dati non rilevabili"***, si precisa, allo scopo di non creare equivoci, che essa va scelta nel caso in cui vi sia un'impossibilità per qualsiasi ragione a rilevare i dati presso il sito museale selezionato. Tale precisazione è necessaria per evitare di ricorrere all'opzione "***Dati non rilevabili***, nel caso in cui i dati non risultino** *disponibili* **all'utente per la compilazione entro il termine stabilito dall'amministratore.**

Qualora all'interno dell'Istituto è prevista la concessione di eventuali Servizi Aggiuntivi, accedere alla pagina successiva, secondo le modalità descritte all'interno del paragrafo Premessa alla fase di Immissione Dati.

# **1.5 Servizi Aggiuntivi**

I Servizi Aggiuntivi oggetto della Rilevazione sono:

- 1. bookshop/vendita gadget
- 2. caffetteria
- 3. ristorante/self-service
- 4. visite guidate;
- 5. audioguide.

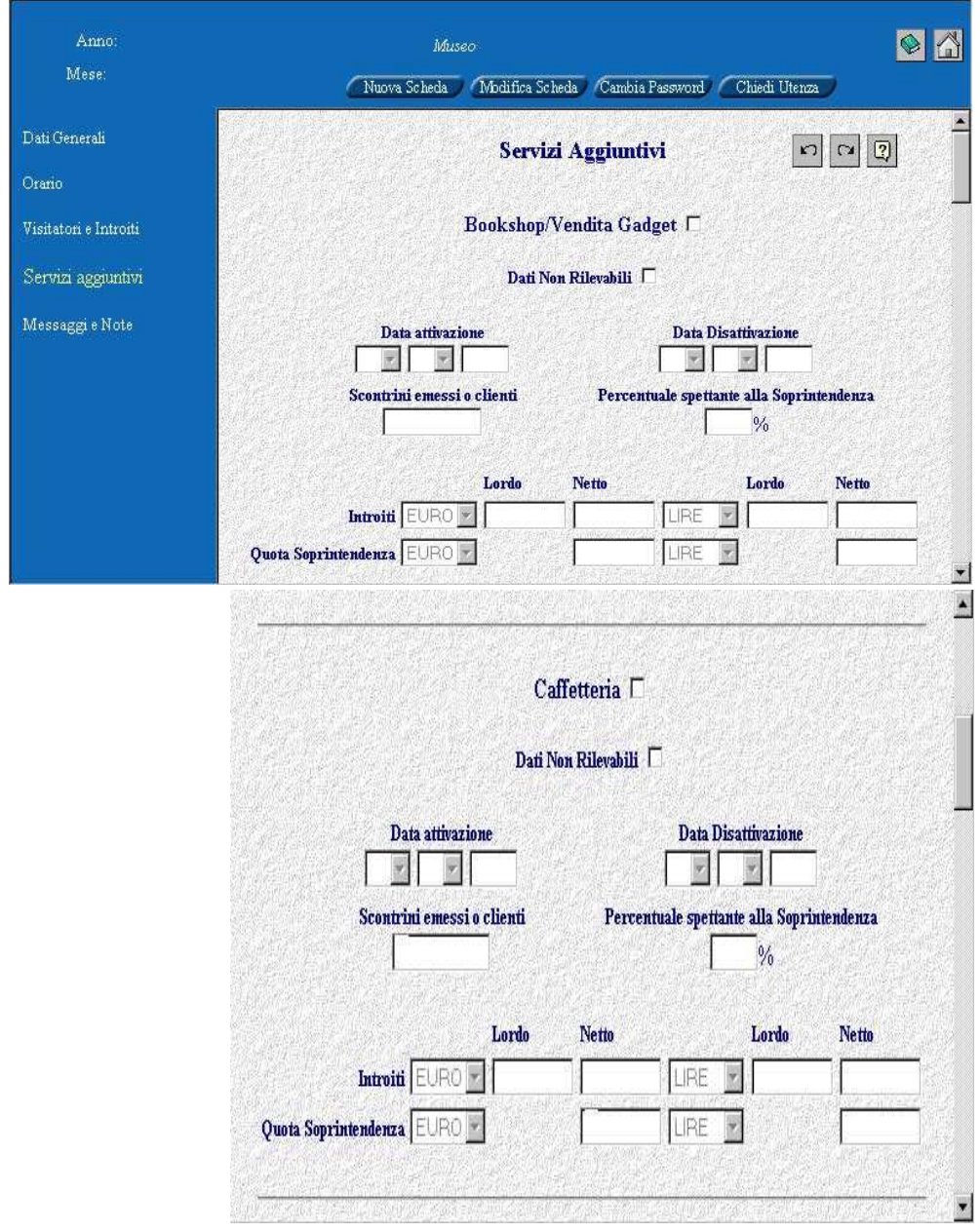

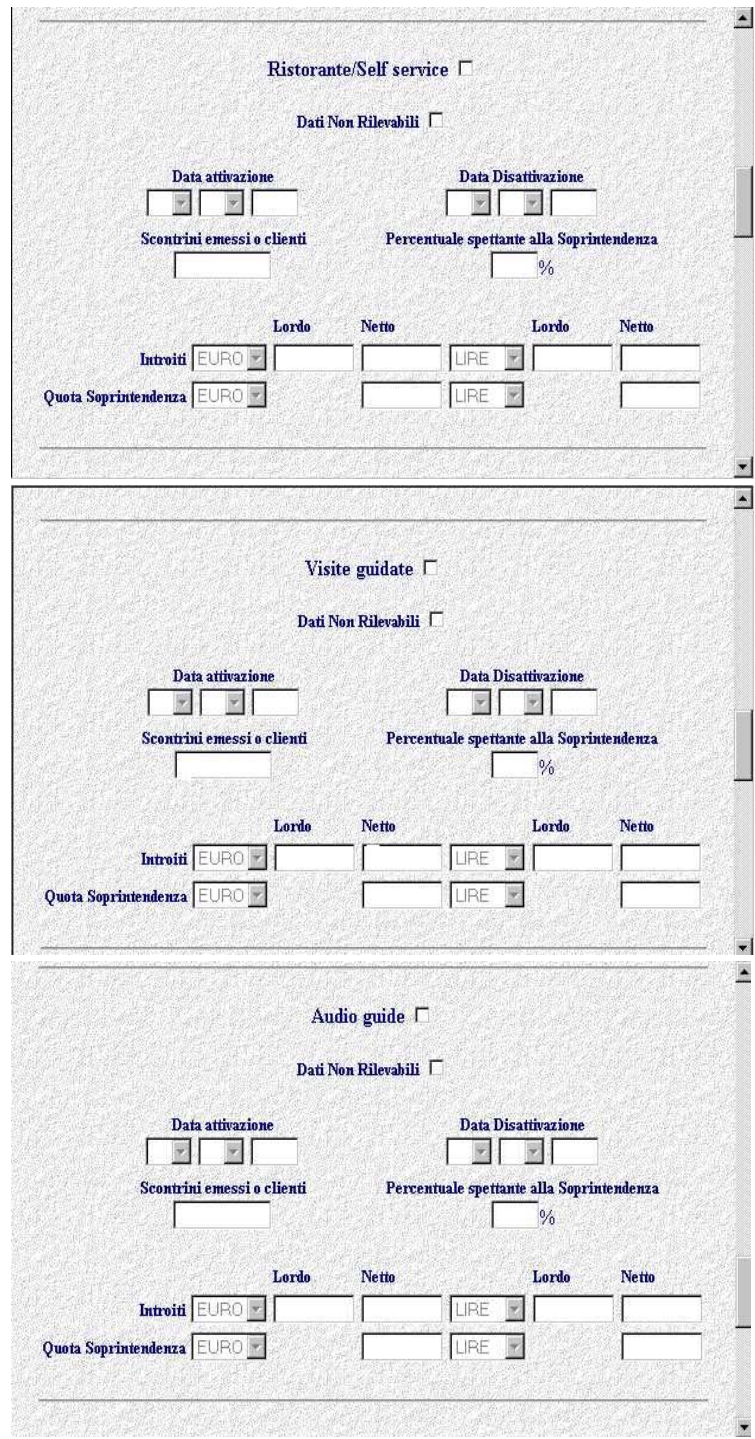

Per ognuno dei seguenti servizi viene rilevato:

- a) l'esistenza del servizio, da indicare con il segno di spunta nel campo a fianco alla denominazione del servizio;
- b) *"Dati non rilevabili",* attivando con un click il relativo bottone, si dà comunicazione dell'impossibilità di rilevare il dato, pur essendo istituito il servizio;
- c) la data di attivazione, da inserire solo nel caso di servizio di nuova istituzione poiché come già precisato per altri campi, il sistema rileva per alcune variabili, i dati inseriti nell'ultima scheda (selezionare il giorno e il mese dalle caselle di riepilogo, nonché l'anno, in formato a quattro cifre, es. 2000);
- d) l'eventuale data di disattivazione, contattare l'amministratore;
- e) il numero di scontrini emessi o clienti:
- 1) per Bookshop e Bar deve essere indicato il numero degli Scontrini;
- 2) per il Ristorante deve essere indicato il numero dei Coperti;
- 3) il numero delle visite guidate va riferito al singolo utente. Pertanto, nel caso di gruppi, deve essere riportato sempre il dato relativo ai singoli partecipanti, eventualmente da stimare sulla base del numero medio di partecipanti per gruppo moltiplicato per il numero dei gruppi. Esempio, supponendo che il servizio di visita guidata per gruppo preveda un numero massimo di partecipanti pari a 25, e nel corso del mese siano entrati 10 gruppi, il dato da immettere sarà =  $25 \times 10 = 250$ ;
- 4) per le audioguide singole è il numero delle stesse. In caso di audioguide doppie, deve essere indicato, invece, il numero delle audioguide doppie moltiplicato per due;
- f) il valore Lordo degli introiti (si intende il valore degli incassi in Euro al lordo dell'I.V.A.);
- g) il valore Netto degli introiti (si intende il valore degli incassi in Euro al netto dell'I.V.A.);
- h) la quota dell'Incasso Netto in Euro spettante alla Soprintendenza, secondo convenzione con il gestore del Servizio.

Accanto ai valori degli importi inseriti in Euro, appaiono automaticamente i corrispondenti valutati in Lire.

#### **Prenotazioni/Prevendite**

Al termine dei riquadri relativi ai Servizi Aggiuntivi, compare quello della Prenotazione/Prevendita per la cui compilazione valgono le stesse indicazioni riportate per i precedenti servizi aggiuntivi.

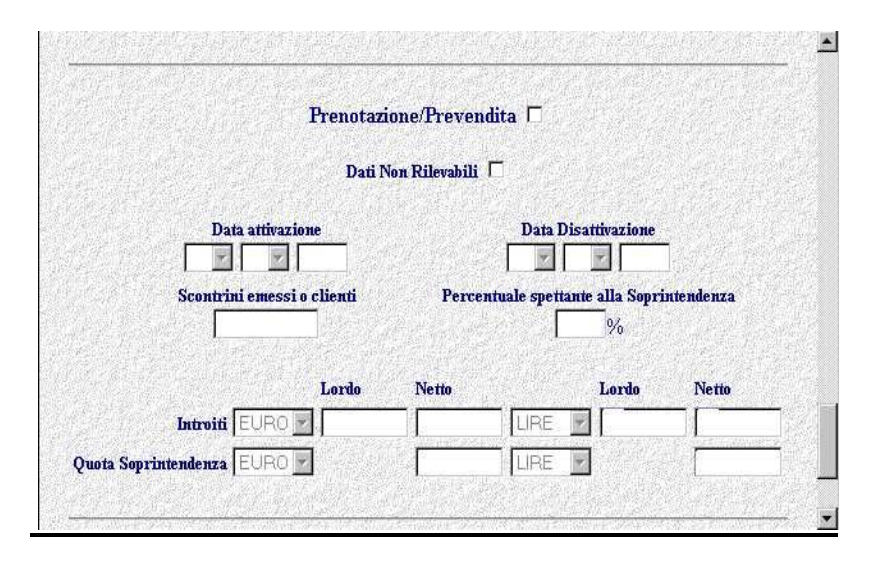

Si tenga presente che il valore da inserire nel campo "*scontrini emessi o clienti"* nel caso di Prenotazioni/Prevendite per gruppi (così come per le visite guidate), va riferito ai partecipanti (eventualmente stimare tale dato sulla base del numero medio di partecipanti per gruppo moltiplicato per il numero dei gruppi).

**N.B.: Nella data di attivazione del Servizio di Prenotazione/Prevendita deve essere sempre inserita quella in cui viene concesso al privato la gestione della Biglietteria, indipendentemente dall'effettuazione o meno del Servizio di Prenotazione/Prevendita. Nel caso di cessazione o sospensione del servizio, contattare l'amministratore.**

Terminato l'inserimento dei dati richiesti, cliccando sul pulsante '*Inserisci*', e confermando viene effettuato il salvataggio dei dati inseriti. Se l'operazione va a buon fine viene mostrato un messaggio in cui si comunica il suo buon esito. Viceversa, per apportare eventuali modifiche a quanto inserito, cliccare il tasto "Annulla" alla finestra "Confermi l'inserimento ?"

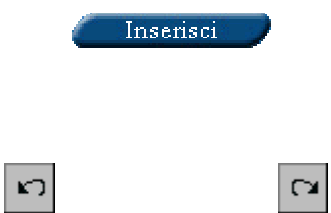

Accedere quando occorra, nei modi già descritti, alla voce "Messaggi e note*".*

### **N.BMessaggi e Note**

In questo quadro viene visualizzata una casella di testo ove vanno inserite le seguenti notizie attinenti ai dati della scheda:

- riapertura o nuova apertura di un museo nel corso del mese;
- attivazione o riattivazione di un Circuito/Complesso/Percorso museografico nel corso del mese;
- cambiamento nel corso del mese della tipologia dell'istituto da pagamento a gratuito e viceversa;
- attivazione e disattivazione della concessione, in gestione a privati, del servizio di biglietteria, nel corso del mese;
- ogni mutamento inerente alle "Tariffe".

Al termine dell'inserimento, cliccando su "*Inserisci",* le note verranno salvate.

A conclusione delle predette operazioni la scheda può essere chiusa attraverso l'accesso ad una delle caselle delle varie funzioni utente. L'utente potrà quindi decidere, se continuare l'operazione di immissione dati, attraverso le funzioni Nuova scheda o modifica Scheda, che visualizzano l'elenco degli istituti dipendenti, oppure attivare le funzioni rimanenti.

In caso di chiusura definitiva dei lavori, cliccando sul pulsante contrassegnato dal simbolo si torna alla pagina iniziale

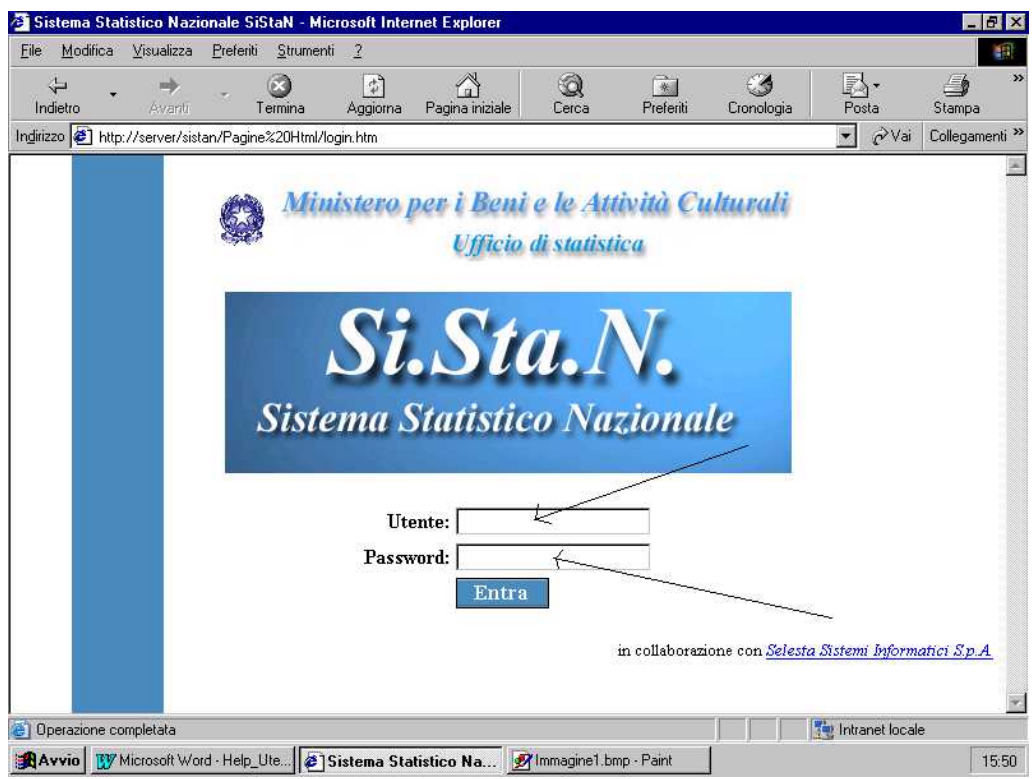

**N.B.:Si fa presente che l'immissione di almeno un dato in uno dei quadri descritti e il relativo salvataggio porta alla creazione di una nuova scheda al momento della chiusura della stessa, e pertanto si invitano gli utenti ad inserire i dati quando se ne ha la completa disponibilità, al fine di registrare possibilmente nel DB una sola scheda per ciascun mese. Ci si riferisce in particolare agli istituti ove sono presenti servizi aggiuntivi gestiti da privati, ai quali è opportuno chiedere con sollecitudine l'invio dei relativi dati onde procedere all'immissione contestuale a quelli sui visitatori e gli introiti da biglietto.**

#### **2) Funzione Cambia Password**

L'Utente abilitato all'accesso ha inoltre la possibilità di cambiare ogni qualvolta lo ritenga necessario, la password di accesso attraverso la funzione "*Cambia Password*". Sulla pagina che verrà visualizzata,

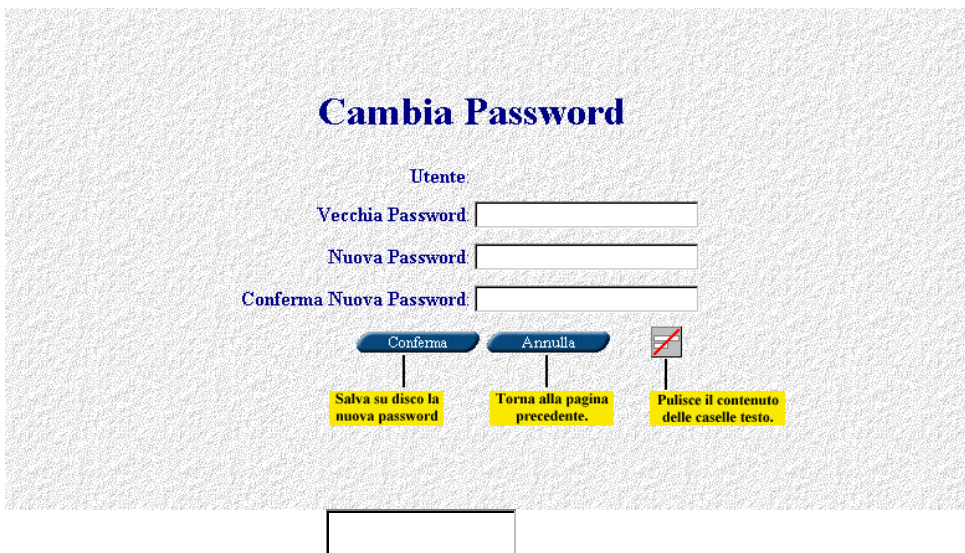

i dati che occorrerà inserire nelle corrispondenti caselle di testo sono i seguenti:

- **Utente** Il nome Utente è già impostato in automatico per cui non occorre inserire il dato;
- **Vecchia Password** Digitare la Vecchia Password;
- **Nuova Password** Digitare la Nuova Password;
- **Conferma Nuova Password** Digitare la Nuova Password (la stessa del punto precedente)

Infine, cliccare su "*Conferma" e* sulla finestra "Confermi l'inserimento ? ", cliccare Ok, altrimenti "Annulla".

### **3) Funzione Chiedi Utenza**

La presente funzione va adoperata nell'eventualità l'Istituto Centrale o Periferico intenda delegare a più operatori la compilazione delle schede (in modalità "Nuova Scheda" o "Modifica Scheda"), nei seguenti casi:

- incaricare della compilazione un operatore per ogni istituto dipendente;
- dare la possibilità ad un altro operatore di effettuare la rilevazione in sostituzione dell'utente già incaricato.

Si raccomanda di non fare operare contestualmente per uno stesso mese e per lo stesso istituto più utenti autorizzati, al fine di evitare duplicazioni di schede che appesantirebbero il sistema.

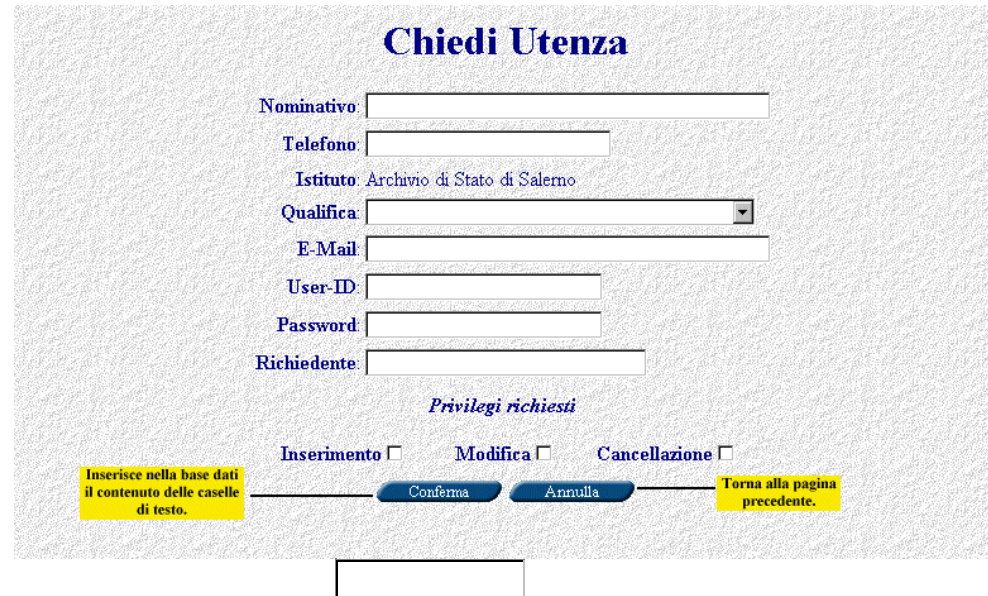

Cliccando su "*Chiedi Utenza",* sulla pagina visualizzata,

compaiono i seguenti campi (l'asterisco indica compilazione obbligatoria):

- **Nominativo** Digitare il Nominativo (Cognome e Nome IN SOSPESO) dell'operatore incaricato dall'Istituto per cui si chiede l'autorizzazione alla compilazione;
- **Telefono** Digitare il numero telefonico;
- **Istituto** già visualizzato per default (nella pagina precedente visualizzato come esempio, è l'Archivio di Stato di Salerno che sta chiedendo l'abilitazione di una nuova utenza);
- **Area Appartenenza** Area Appartenenza del Funzionario incaricato (selezionare la denominazione corrispondente nella casella di riepilogo)
- **Profilo Professionale** Digitare il Profilo Professionale dell'operatore;
- **E-Mail** Digitare la E-Mail dell'operatore;
- **User-ID** Digitare l'identità dell'utilizzatore (nome o sigla del Funzionario incaricato)
- Password Digitare la Password;
- **Conferma Password** Digitare la Password (la stessa del punto precedente);
- **Richiedente** Questo Campo è già impostato (non occorre inserire il dato);
- **•** Privilegi: Inserimento, Modifica, Cancellazione (anche se non attivata).

Cliccando su "*Conferma*" e alla finestra "Confermi l'inserimento ?", il tasto Ok, si invia la richiesta all'Amministratore del Sistema al quale spetta il compito di autorizzare la richiesta e di trasmettere la conferma via E-Mail, altrimenti "Annulla".

#### **Alcune indicazioni accessorie**

#### Consultazione dati inseriti:

Ogni qualvolta l'utente lo ritiene opportuno, può accedere, ai fini di un semplice controllo, ai dati che egli stesso ha inserito, limitatamente all'ultima scheda inserita. Per fare ciò, attraverso la funzione "Modifica Scheda", e seguendo le indicazioni descritte all'interno del relativo paragrafo per l'accesso alla scheda, può scorrere tra le pagine componenti la stessa attraverso le frecce destra o sinistra o cliccando sulle voci del menù, posto a sinistra di ogni sezione, con l'accortezza di non cliccare il tasto "*Inserisci*" o "*Conferma*", a scapito di una inutile duplicazione della medesima scheda.

#### Stampa sezioni:

Qualora l'utente vuole tenere una copia cartacea delle sezioni compilate, si posizioni all'interno della scheda, sulla pagina che si vuole stampare, ad esempio su quella dei "Dati Generali". Selezionare l'opzione "Stampa", dalla voce del menù "file", posta sulla finestra del browser (Internet Explorer o altro), oppure dal menù che appare, cliccando una sola volta sul tasto destro del mouse. A questo punto appare una finestra di stampa ove occorre selezionare nell'intervallo di stampa, l'opzione "tutto il documento" e nella sezione "stampa frame", l'opzione "come visualizzati nello schermo". Cliccare quindi il tasto Ok, posto in basso a destra della finestra di stampa.

Quanto su descritto va bene quando la pagina che si vuole stampare è interamente visualizzata nello schermo. Viceversa, prima di selezionare nei modi su descritti l'opzione "Stampa", occorre preventivamente selezionare, tenendo premuto il tasto sinistro del mouse, il testo che si vuole stampare. Ovvio, che tale testo deve coincidere con le parti contenenti esclusivamente le sezioni compilate. A questo punto, dopo avere selezionato il testo, accedere alla opzione "Stampa" e dalla corrispondente finestra, selezionare nell'intervallo di stampa, l'opzione "tutto il documento" e nella sezione "stampa frame", l'opzione "solo il frame selezionato".

#### Funzione tasto "Tab":

Per l'inserimento dei dati nelle schede è comodo utilizzare il tasto "Tab" sulla tastiera (posizionato sulla tastiera prima della lettera Q). Tale funzione permette, una volta inserito con il "Mouse" il cursore in un campo della scheda, di spostarsi da un campo all'altro senza l'utilizzo del "Mouse".